## **Fechar PDF no Indesign**

**Neste programa é necessário transformar todos os boxs de textos em curva antes de realizar o fechamento em PDF.**

**Feito então a transformação de todos os textos em curva, para gerar o PDF siga o caminho abaixo:**

**NO MENU: Arquivos -> Configurar Documento**

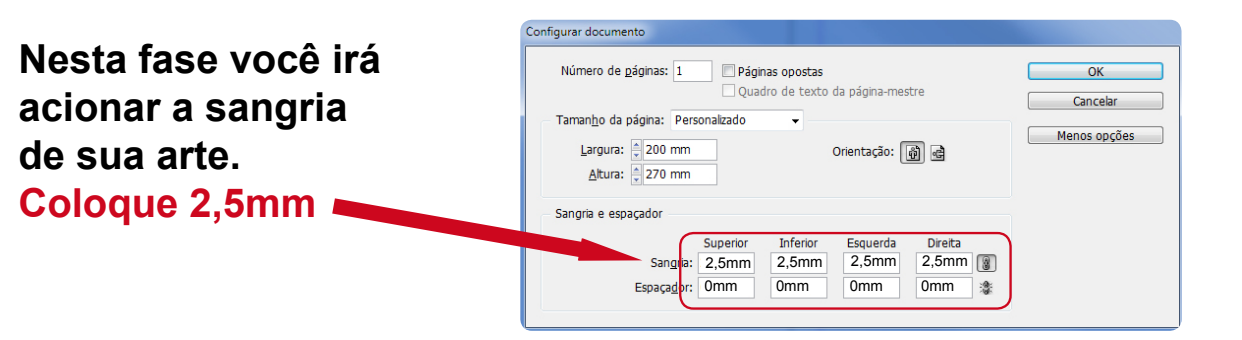

## **NO MENU: Arquivos -> Exportar**

Na opção **Compactação** faça exatamente como na figura ao lado:

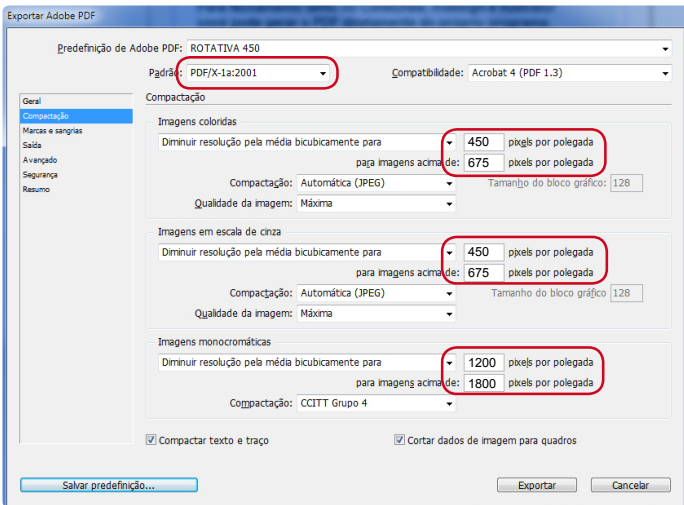

Na opção **Marcas e Sangria** faça exatamente como na figura ao lado:

Clique nesta opção que automaticamente a sangria marcada acima irá ser acionada

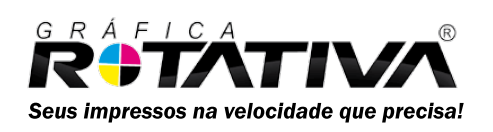

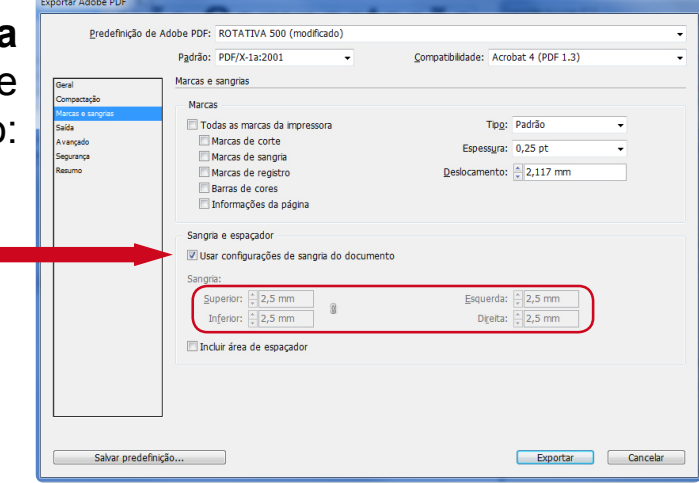